#### **I. Add or Transfer to an EIN**

Adding or Transferring an employee to a new EIN

Login to Centrally HR (CHR) and go to My Teams

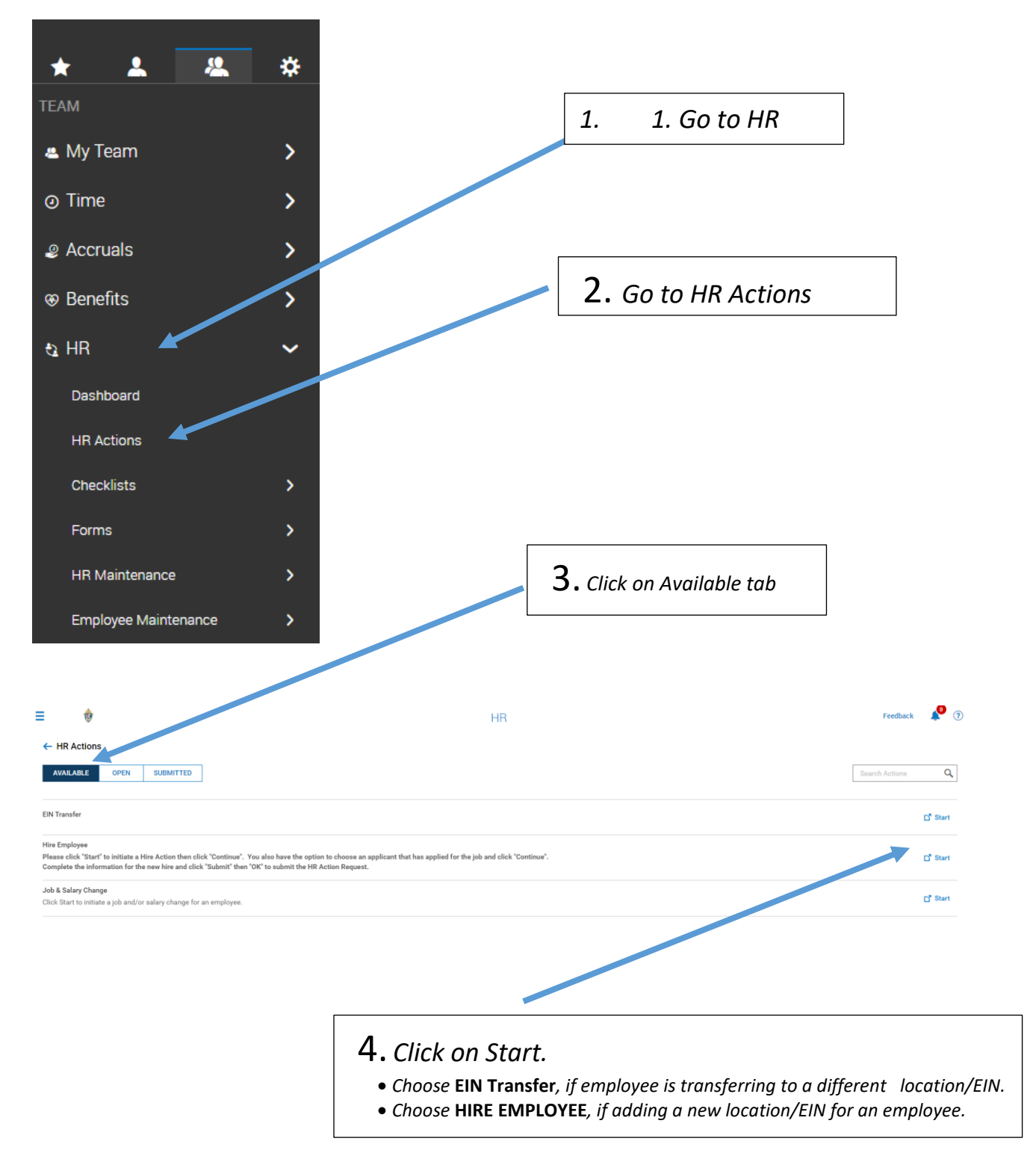

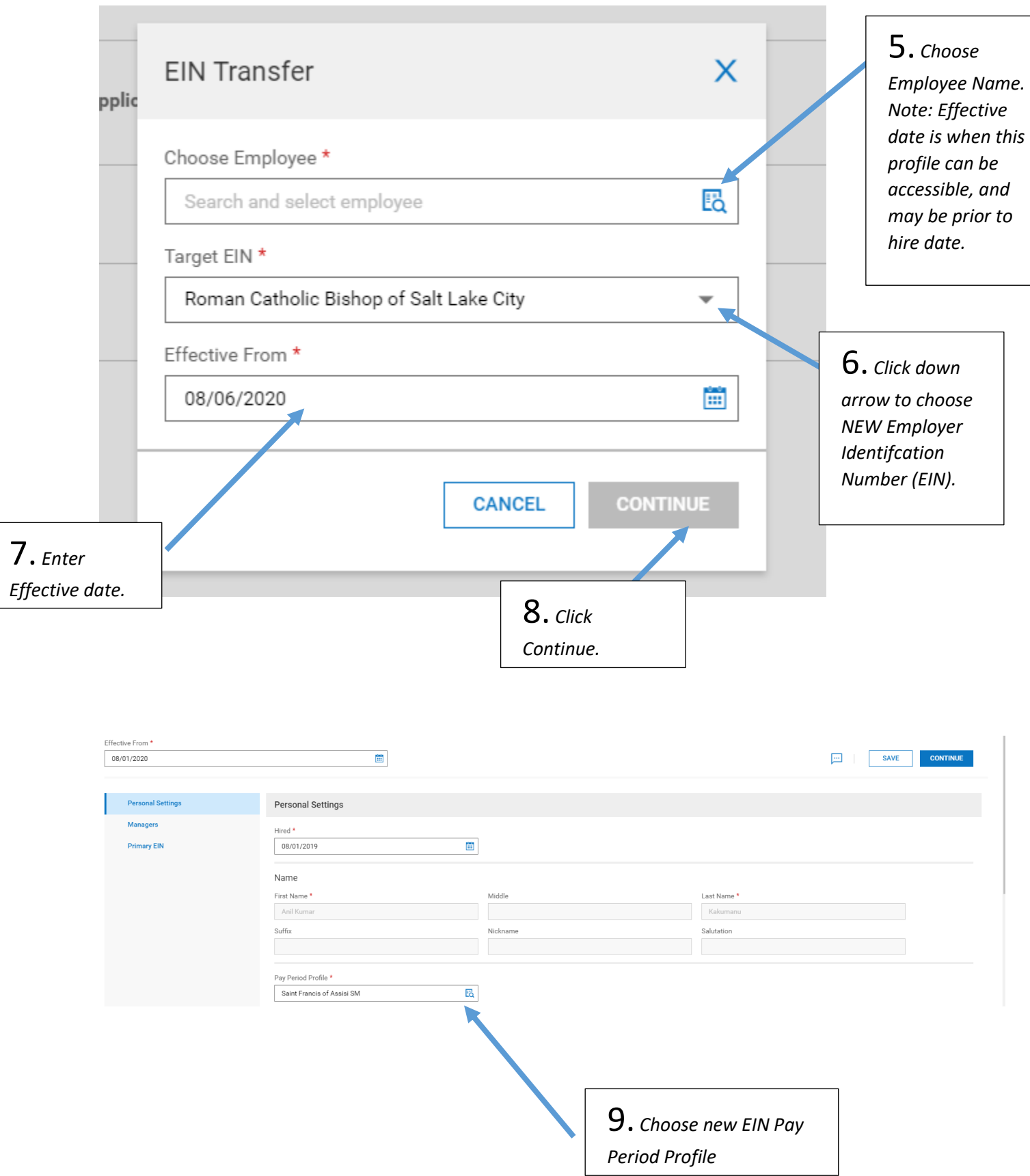

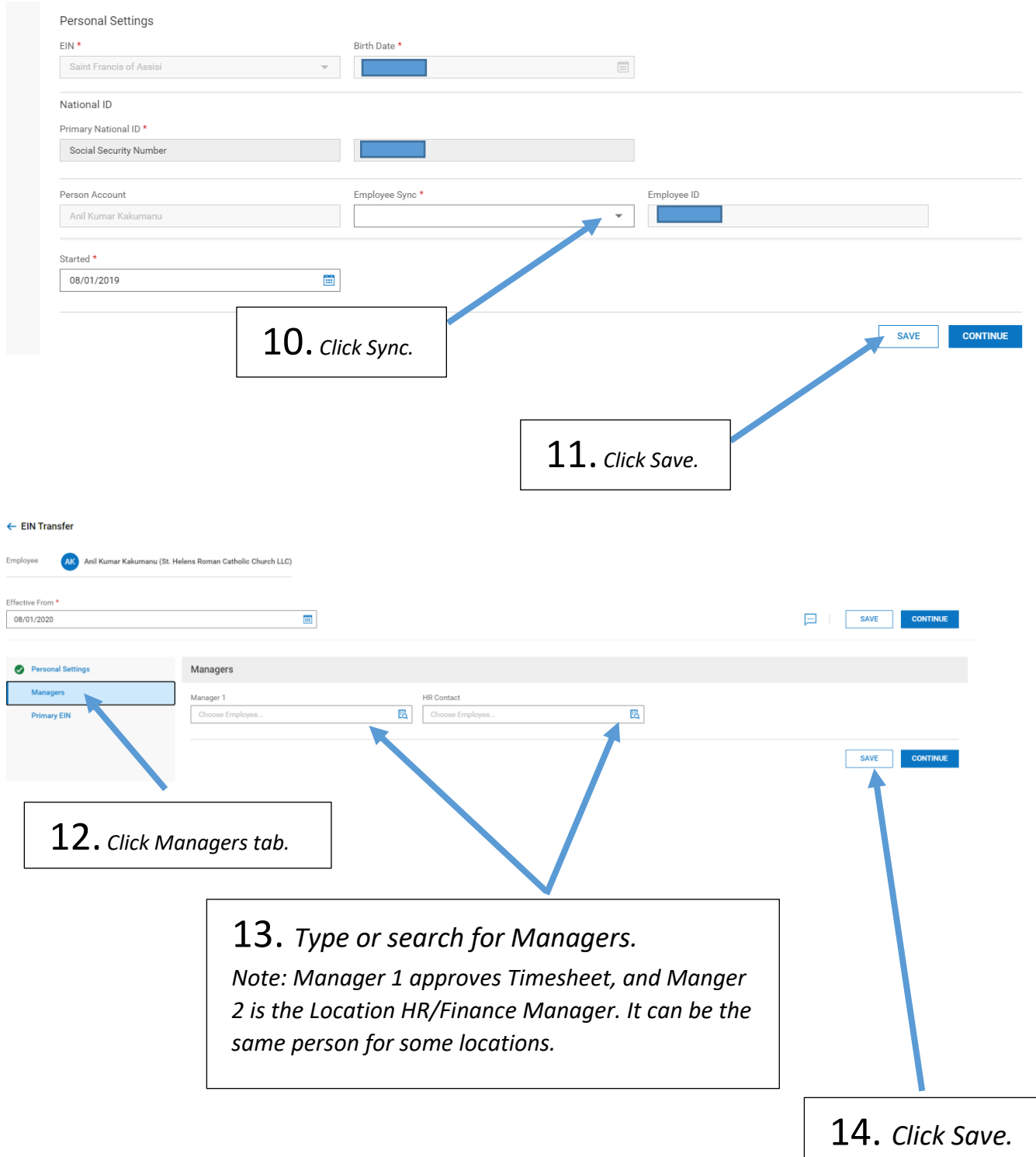

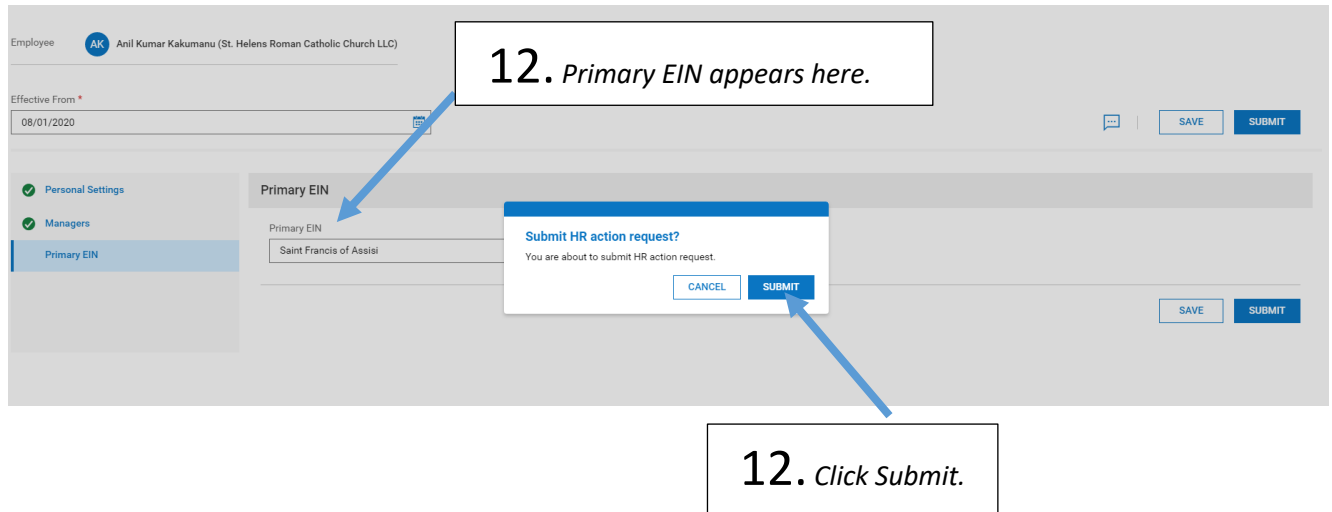

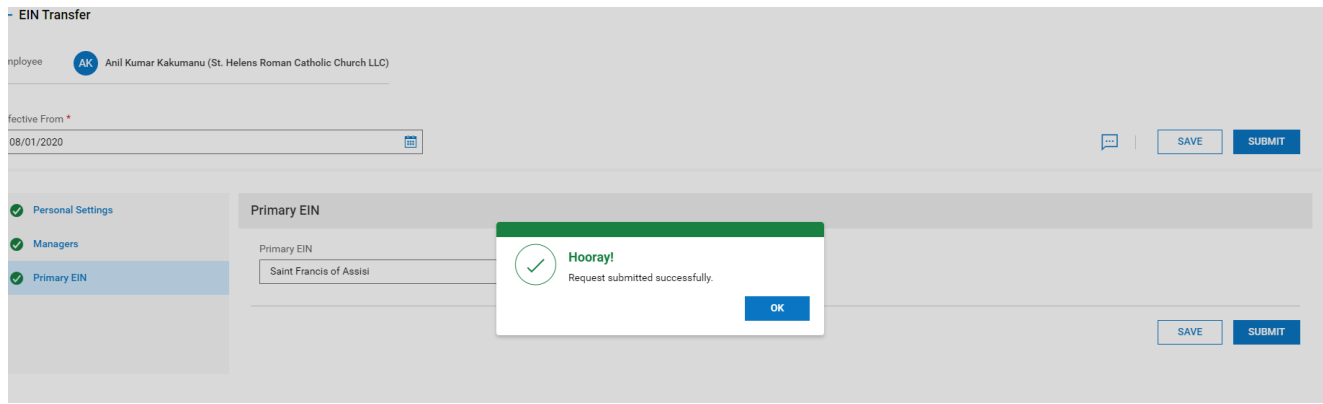

## *HR Action shows Completed.*

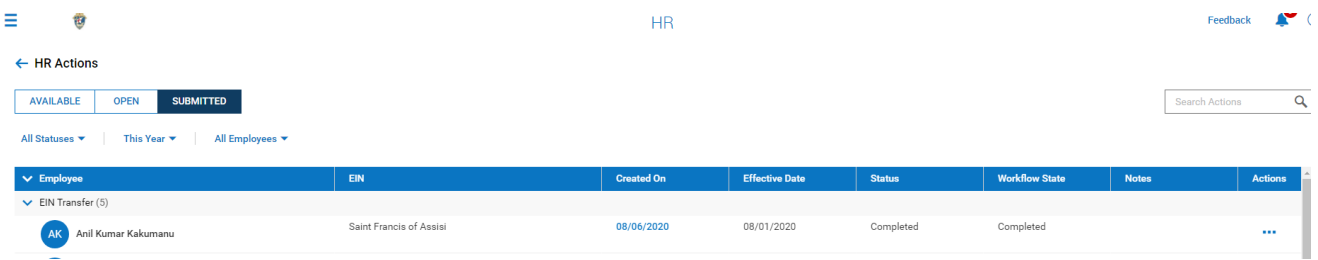

#### *An email confirmation will be sent to initiating manager to confirm EIN transfer.*

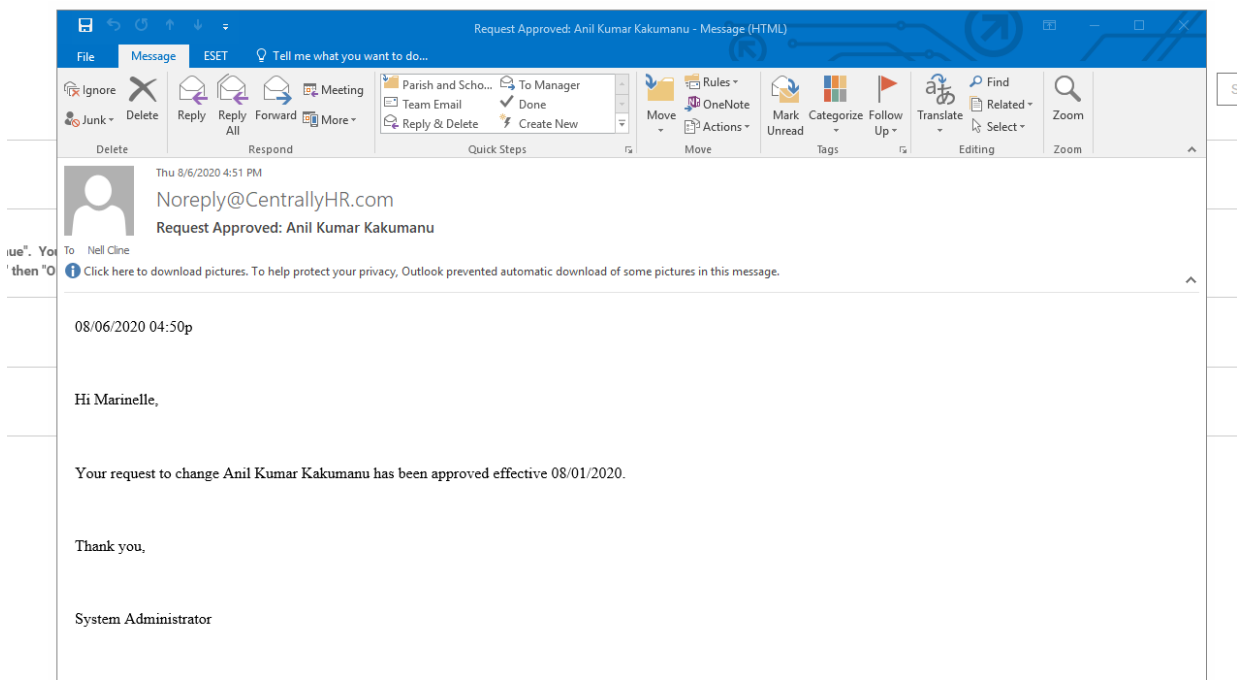

#### **II. SWITCH Primary EIN**

When an employee with existing 2 or more EIN is switching Primary EIN.

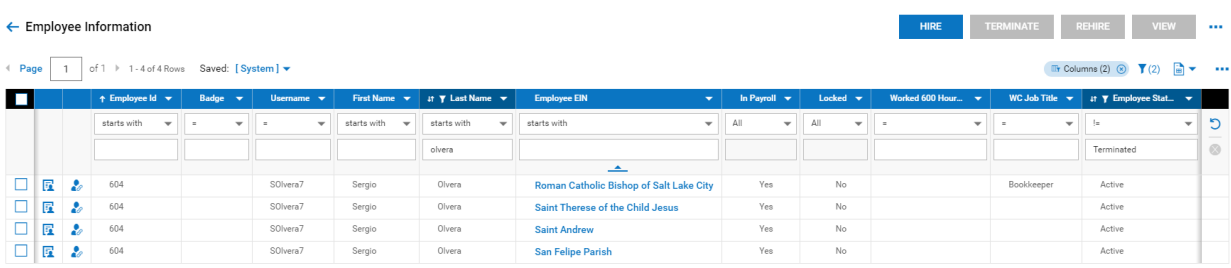

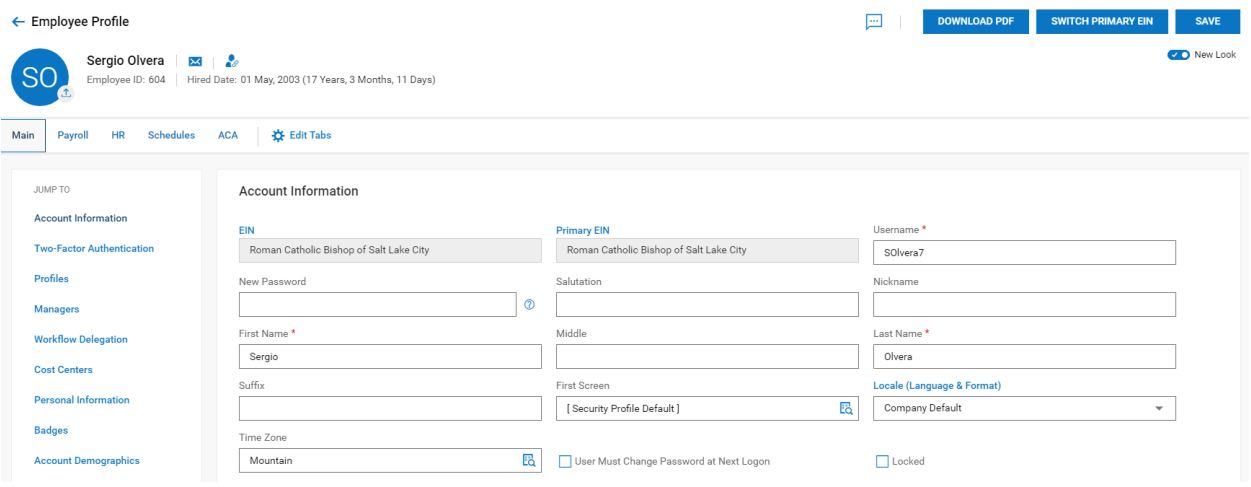

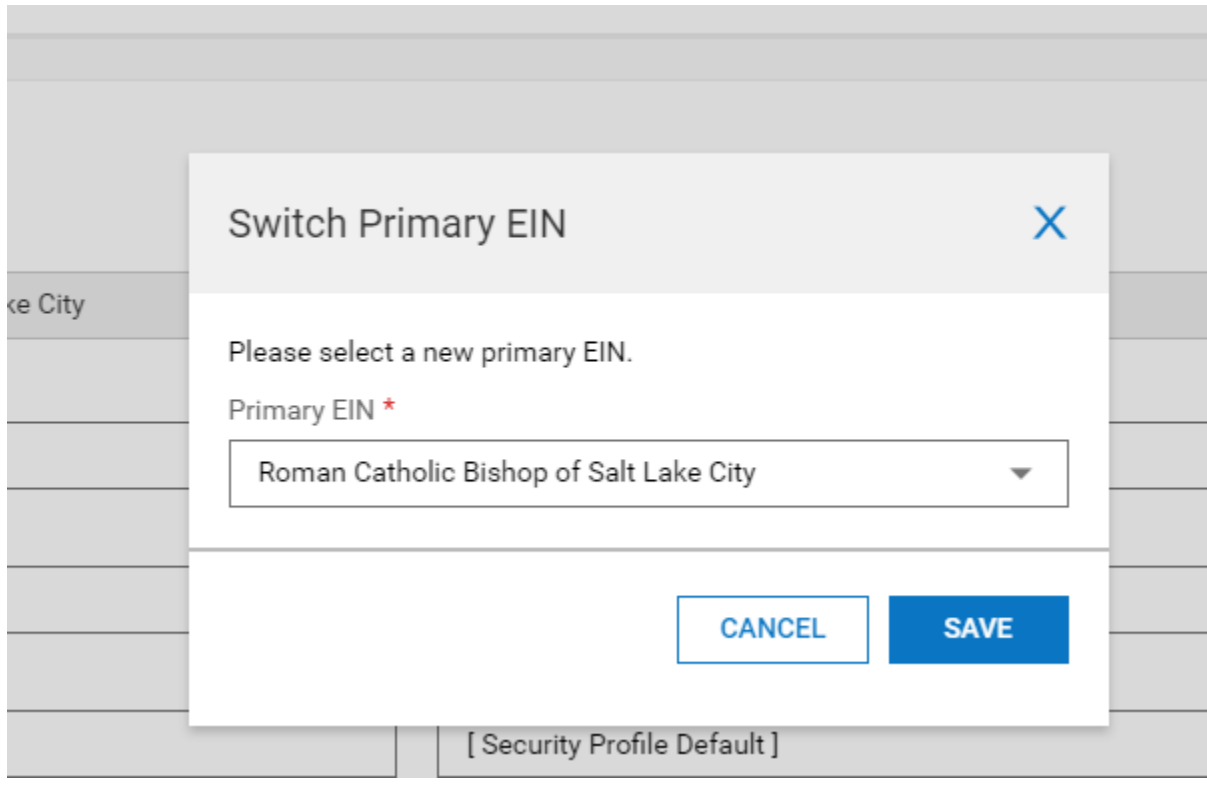

#### **III. Next Steps**

- A. Add Base Compensation in Employee Profile similar to New Hire Process.
- B. Add applicable Earnings, Deductions, Tax Info, and Direct Deposits similar to New Hire Process.
- C. Once A & B is completed, terminate Employee from old EIN if applicable.
- D. Print employee profile for record keeping.